## **Virus Protection How to Run a Scan and Update**

## **How to check to see if a Scan Needs to be Ran**

- 1. Left click on the upward pointing **arrow** on the bottom right corner of your screen.
- 2. Find **the Microsoft Security Essentials Icon.**

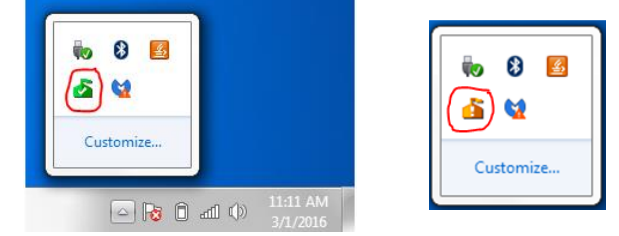

3. A **green** Icon means your computer is protected an **orange** icon means there is a potential threat and that a scan needs to be ran.

## **How to Run a Scan**

- 1. Click the **start** button in the bottom left corner.
- 2. Type in **Microsoft Security Essentials** in the *Search* box.
	- a. It could already be listed in recent programs in the start menu.
- 3. **Open** Microsoft Security Essentials.
- 4. Click the **Scan Now** button.
- 5. When your scan is complete it will appear green.

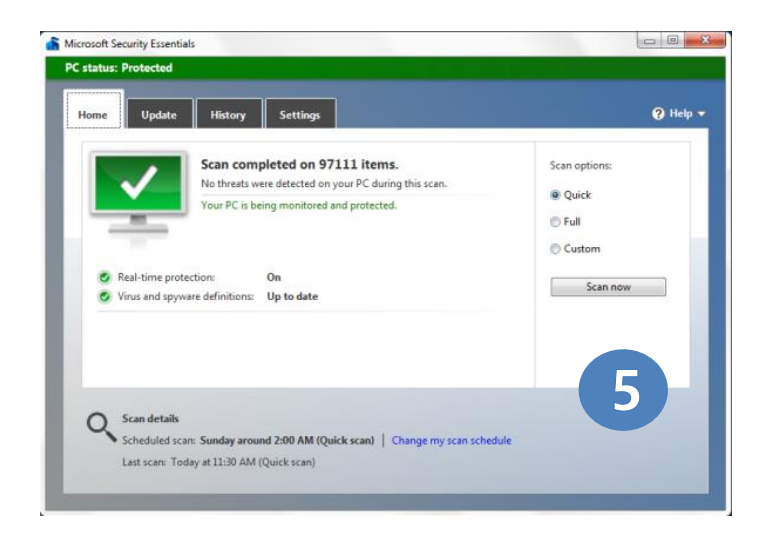

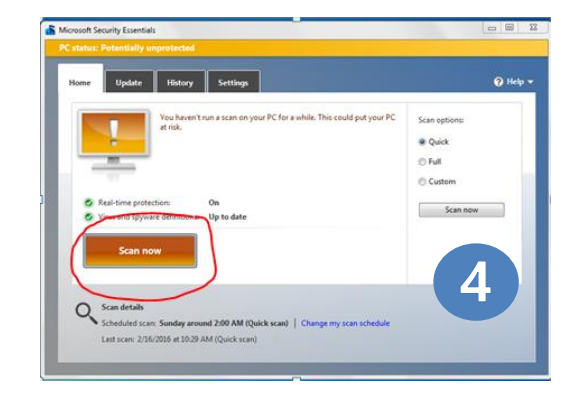

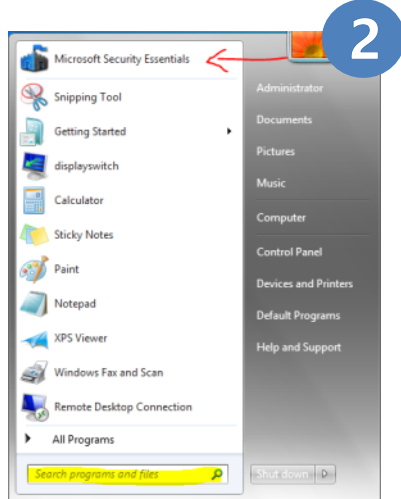

## **How to Run an Update**

- 1. Run a Scan before updating (See How to Run a Scan).
- 2. Click on the **update tab**.

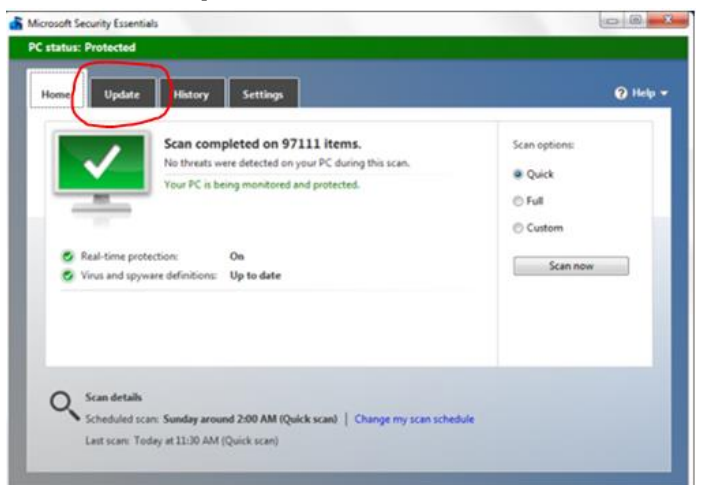

3. Click the **update** button.

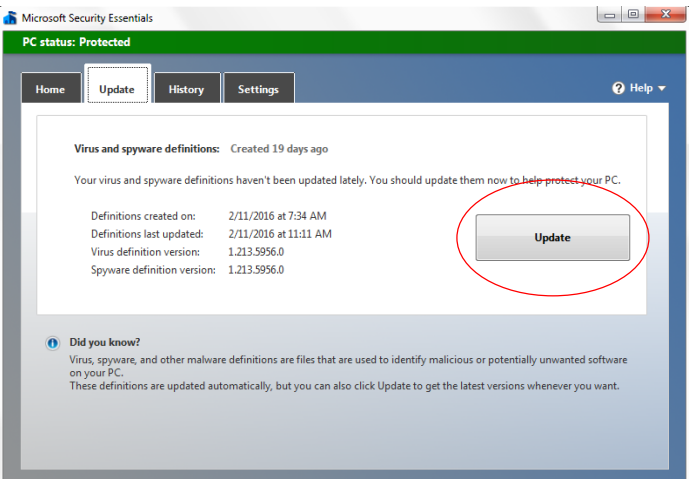

4. When the update is complete it will say **Up to date** in green.

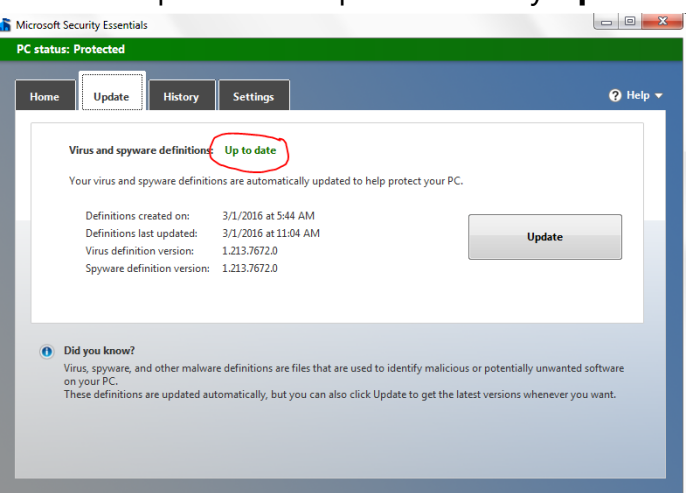